## Manipulación y Presentación de **Datos**

Guía de Laboratorio

## **Actividad**

Convertir los datos al formato apropiado para enviarlos a GLOBE.

## **Qué se Necesita**

- Computadora 386 o más avanzada, Windows Excel u otra hoja de cálculo. con 4 Mb de RAM y con Puerto COM (serie) disponible
	-
- - BoxCar® software *Hoja de Datos del Almacenador de Datos*

## **En el Laboratorio**

Se deben enviar los datos a GLOBE siempre que se descargue el almacenador, lo que debe ser aproximadamente entre una vez a la semana o una vez al mes.

- 1. Hacer doble clic en el icono de BoxCar® para iniciar el software.
- 2. Debajo del botón "Archivo" hay que seleccionar "Abrir" y abrir el archivo de BoxCar® (.dtf) que contiene los datos que se están preparando para enviar a GLOBE.
- 3. Debajo del botón de "Archivo" hay que seleccionar "Export" y después "Excel" o la hoja de cálculo seleccionada (o simplemente seleccionar el icono de "Excel" en el acceso directo de la barra de herramientas)
- 4. Aparecerá una caja de "Export Set-Up"
- 5. Seleccionar los cuatro canales que contienen las medidas Celsius tomando cada canal que marca "Temperature [ºC]" en la caja de "Units" (hay que asegurarse de no seleccionar el primer valor que aparece por defecto que marca "Temperature [ºF]").
- 6. Seleccionar "Export".
- 7. Mantener el nombre como "SSYYMMDD.txt"
- 8. Seleccionar "OK".
- 9. Iniciar Excel u otra hoja de cálculo.

10. Debajo del botón de "Archivo" seleccionar "Abrir" y elegir el archivo que contenga vuestros datos (SSYYMMDD.txt).

- 11. Asegurarse de seleccionar "All Files"(\*.\*)" debajo del botón de "Files of Type".
- 12. Seleccionar "Open".

13. El "Text Import Wizard" debe cambiarse a "Delimited", "Start Import at Row 1", "File origin Windows (ANSI).

- 14. Seleccionar "Finish" directamente sin pasar por los pasos intermedios. Se debe ver una columna de los datos del tiempo y cuatro columnas con los datos de temperatura con unidades de [ºC].
- 15. Realizar una gráfica con los datos siguiendo los pasos de *Observando los Datos.*
- 16. Si hay algunos datos que indudablemente son erróneos, se reemplazan esos valores con la "B".
- 17. Si uno de los sensores no está conectado o no funciona, hay que poner una "X" en la celda apropiada de la hoja de cálculo.
- 18. Seleccionar entera la primera fila que contiene los títulos (seleccionando "1") y quitarla, seleccionando "Delete" debajo del menú "Edit".
- 19. Formatear toda la primera columna que contiene la hora y la fecha (seleccionando "A") y elegir "Cells" debajo del menú de "Format".
- 20. En el menú desplegable que aparece, hay que seleccionar "Custom" debajo de "Category" y debajo de "Type" introduce yyyymmddhhmm. Seleccione"OK". La entrada de la fecha y hora tendrá ahora el formato requerido por GLOBE.
- 21. Seleccionar las columnas A,B,C e insertar tres nuevas columnas seleccionando "Columns" debajo del menú "Insert".
- 22. Desplazarse hacia abajo hasta la última fila de datos.
- 23. Escribir "DLOG" en la columna A.
- 24. Introducir el ID del centro GLOBE en la columna B.
- 25. Introducir el tipo del sitio de estudio GLOBE y numerar dónde está instalado el almacenador de datos (Sitio de estudio de atmósfera = ATM.dd o sitio de estudio de la humedad del suelo = SMSdd, por ejemplo, ATM-01 o SMS-01) en la columna C.
- 26. Destacar las tres celdas que contienen "DLOG", el ID del centro GLOBE y el tipo de sitio y número y seleccionar "Copy" debajo del menú "Edit".
- 27. Destacar las primeras tres columnas de la segunda a la última fila y entonces utilizar las dos siguientes teclas para realzar todas las celdas de las columnas A-C que contienen datos: "End", "Shift Up Arrow".
- 28. Seleccionar "Paste" debajo del menú de "Edit" para que esos tres valores sean copiados en el área seleccionada de las columnas A-C.
- 29. Seleccionar la columna E e insertar una nueva columna seleccionando "Columns" debajo del menú "Insert".
- 30. Formatear enteras las cinco columnas (pulsando "E") y elegir "Cells debajo del menú de "Format".
- 31. En el formato de las celdas "Number" aparece un menú desplegable, hay que seleccionar "Text". Mover el formato de celdas a "Alignment" y seleccionar "Right" dentro del menú "Horizontal". Seleccione "OK".
- 32. Desplazarse hacia abajo hasta el último registro de datos, si es necesario.
- 33. En la columna E, se introduce la corrección de UT entre el sitio de estudio y el meridiano principal (Corrección de UT = Hora UT – Hora Local). Será una constante a menos que haya algún cambio en la hora local (por ejemplo, el cambio de hora en verano) durante el período de observación. Introduzca este valor utilizando el formato ±hhmm (por ejemplo: +0400 para una corrección de 4 horas en la costa Este de EEUU o -1030 para una corrección de 10 horas y 30 minutos en el Centro de Australia). Nota, el signo de las correcciones es el opuesto al valor estándar. Desafortunadamente, los cambios en los horarios de verano varían según cada país. Por favor, consultar a las autoridades locales qué hora local se necesita para realizar los ajustes (o visitar www.worldtimezone.com/daylight.htm)
- 34. Destacar la celda que contiene la corrección y seleccionar "Copy" debajo del menú "Edit".
- 35. Destacar la celda vacía en la columna E de la segunda a la última fila y utilizar las siguientes teclas para realzar todas las celdas de la columna E que contienen los datos: "End", "Shift Up Arrow".
- 36. Seleccionar "Paste" debajo del menú "Edit" para que este valor sea copiado en el área seleccionada de la columna E.
- 37. Guardar el documento seleccionando "Save As" debajo del menú "File".
- 48. Cambiar el nombre del formato del documento de GLOBE a "DLYYMMDD.txt" (ignorar el aviso sobre el formato del documento que aparece en Excel) y guardar como un documento de texto separado por tabuladores.
- 39. Ahora se pueden enviar los datos a GLOBE por correo electrónico.
- 40. Abra el correo sin salir de Excel.
- 41. En el apartado "Para:" del mensaje, introduzca "DATA@GLOBE.GOV".
- 42. En el "Asunto" introduzca "DATA".
- 43. La primera línea del texto del mensaje debe ser "//AA". Esto informa al servidor de GLOBE de que las líneas que están a continuación contienen datos.
- 44. Copiar y pegar las 9 columnas del documento de la hoja de datos que contienen los datos:
	- a. Volver a Excel o a la Hoja de datos y seleccionar la parte de las nueve columnas que contiene información.
	- b. Seleccione "Copy" debajo del menú "Edit".
	- c. Volver al correo, situar el cursor en la línea bajo la entrada "//AA" en la parte del texto del mensaje, y seleccione "Paste" debajo del menú "Edit". Toda la tabla aparecerá ahora en el cuerpo del correo electrónico.
- 45. Después de insertar la tabla con los datos, escribir en la última línea del mensaje "//ZZ". Esto significará que no hay más datos en el mensaje. Ver, en la parte de abajo, un ejemplo de cómo debe ser el correo
- 46. Enviar el correo a GLOBE

Ejemplo de un correo electrónico que contiene datos de temperatura de aire y suelo recogidos con el Almacenador de Datos

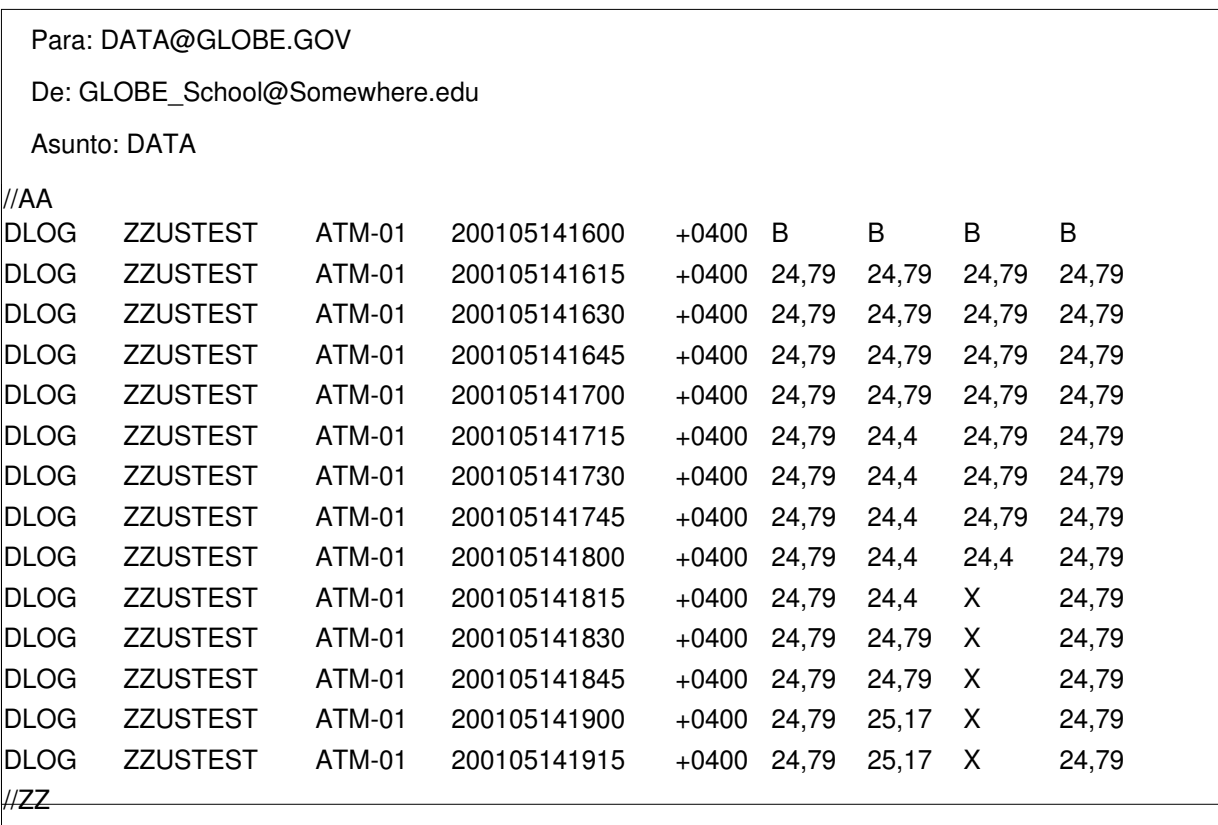